# [今日のテーマ] -アニメGIFを作る-

## 用語解説

- ・アニメGIF…パラパラ漫画のように、複数の写真やイラストファイルを一つの GIFファイルに保存したもの(映画フイルムのようなもの)。
- ・コマ…フイルムのコマと同じ。
- ・ウエイト…コマ間の切り替え時間のこと。1/100秒単位で設定する。

# ○使用するソフトーGiam.exeーについて

 $\cdot$  GiamはWindows95 $\sim$ Vist で利用できるフリーソ フトです。

#### ○起動方法

(マイコンピュータを使い) Giamフォルダの中にあるGi m. exeをダブルクリックす る。 (または、作成したGiamショ ートカットアイコンをクリ ックする)

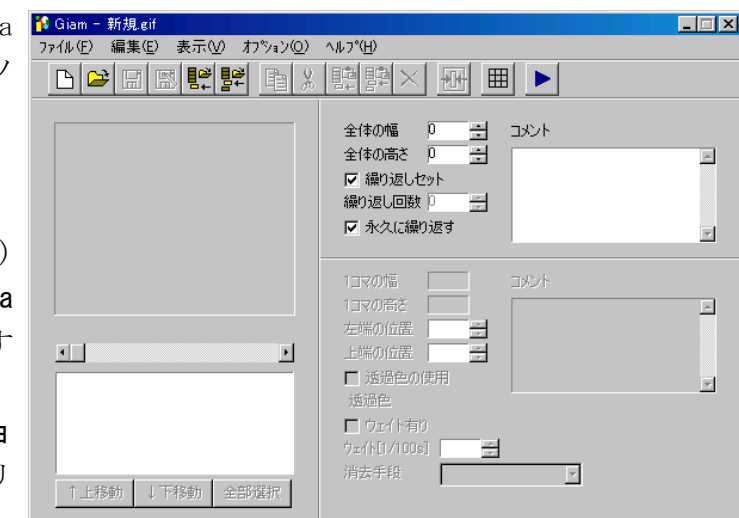

# ○終了方法

右上の"閉じる[×]ボタン"をクリックする。

### ○事前準備

- ・JTrimのリサイズ(縮小)機能を使って、アニメGIFにする写真を全て同じ大きさに 揃える。(コピーした写真を使うこと)
- ・表示する順番を決める。

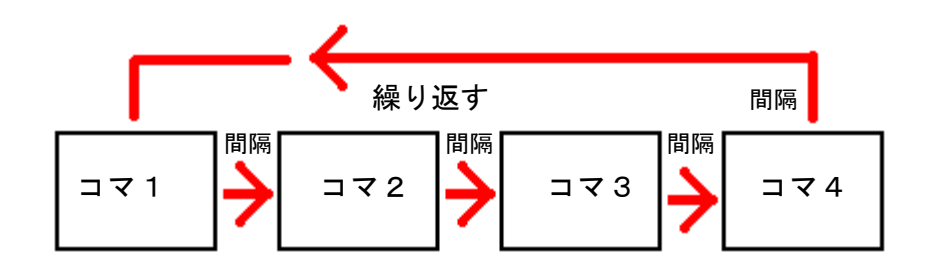

# ○アニメGIFの作り方

1.マイコンピュータでアニメGIFにす る写真をマウス操作で図の位置に 写真をドラッグする。(一つずつ ドラッグしても、全部まとめてド ラッグしても良い)

> または、[ファイルからコマを 挿入]ボタンを実行して、写真 ファイルを選択しても良い。

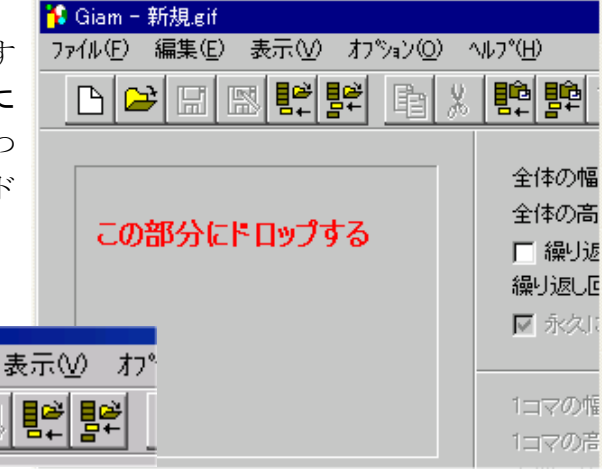

この時、最後の写真から逆順に挿入すると良い。

- 2.挿入が終わると、図のように一覧が表示され るので、[全部選択]ボタンをクリックする。
- 3.「繰り返しセット」と「永久に繰り返す」を オン(有効)にする。
- 4.「ウエイト有り」をオン(有効)にして、ウエイト(間隔) 時間を秒単位(1秒=100/100s)で設定する。
- 5.[プレビュー]ボタンをクリックして、コマ(写真)の順番 とウエイト(間隔)時間をチェックする。

Viewウインドを閉じるのは、右上の閉じる[×]ボタン を使う。 [停止]ボタンをクリックするとプレビューが停止する。

- 6. これで良ければ、[上書保存]または[名前を付けて保存] ボタンをクリックして、GIFファイル形式で保存する。
- 7. 「書き込みオプション」は、初期 設定のままでよい。([OK]ボタン をクリックする)

基本操作は以上です。

作成したアニメGIFはWEBブラウザ(IEなど)で見ます。

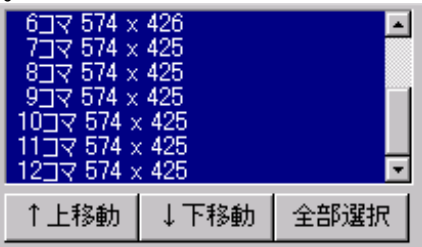

☑ 繰り返しセット 繰り返し回数 D ÷. Ⅳ 永久に繰り返す

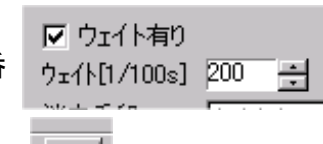

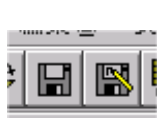

Gif 書き込みオプション  $\overline{\mathbf{x}}$ バレット **OK** ⊙ 出来るだけパレットを統一 キャンセル╹ ○ パレットは個々に持つ ▽ 保管時常に表示 最大色数 □ 無条件ディザ ○ 8色 ○ 16色 ○ 32色 ロインターレース ○ 64色 ○ 128色 ● 256色